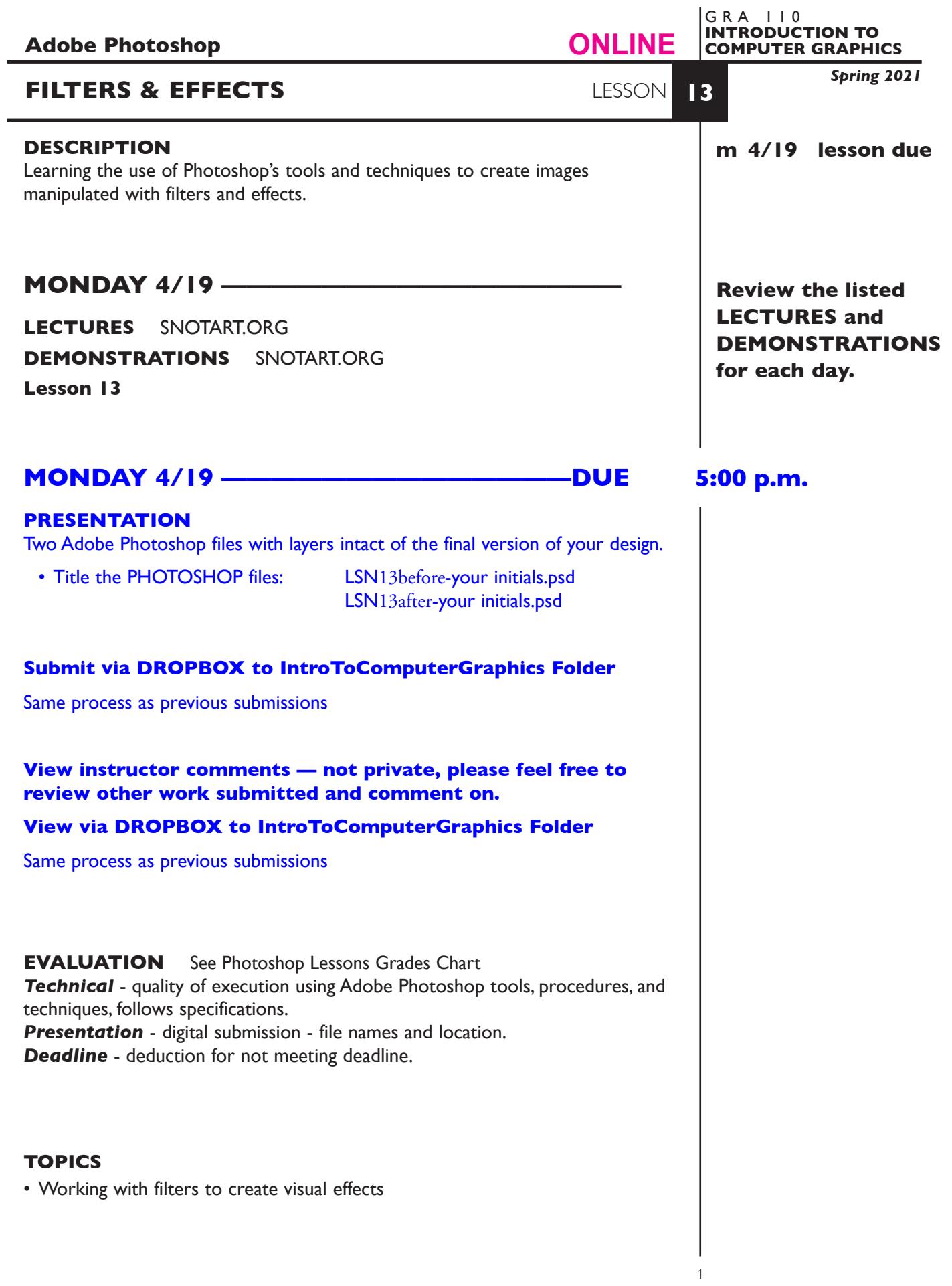

# **TO START LESSON 13**

### **REVIEW THE TEXTBOOK CHAPTERS**— parts of:

18 filters

#### **SPECIFICATIONS**

*DOCUMENT FORMAT*

- Dimensions 6" x 6" to 8" x 10" ish
- Document color mode is RGB
- Resolution web image resolution will vary by source.

*DESIGN & TECH:*

- File format is .PSD
- Layers as appropriate

# **PROCEDURES**

SETUP AND PREP

- Acquire Images. Web, images check the quality —it may be insufficient.
- Crop image to desired proportions, etc.

### **ASSIGNMENT**

Acquire a portrait photo of your favorite celebrity.

Then using Photoshop filters, create an altered/distorted image of your subject that is "visually interesting".

We will do this using "destructive" techniques so don't worry about Adjustment Layers for this one. To apply a filter, from the main menu **Filter—***then choose***.**  You can apply a filter to entire image, or make selections.

**Save** a BEFORE and AFTER image of your filter creation. Here are a couple examples of After.

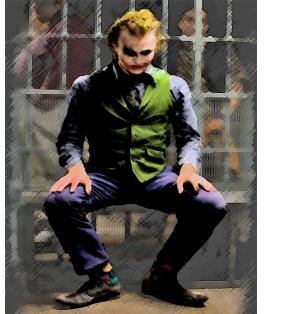

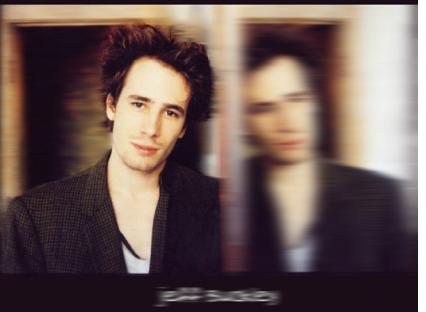

Your portrait can remain somewhat representational, or be highly abstracted. We don't need to recognize the person, but we do need to tell that it is a human.